- 1. Connect to the modem via wire or wireless
- 2. Open a browser (Chrome, Firefox, Safari, etc.) and enter **192.168.20.1** in the address bar
- 3. Enter **admin** as the username and find the password on the bottom of your modem
- 4. On the left-hand side, click **Basic Setup**

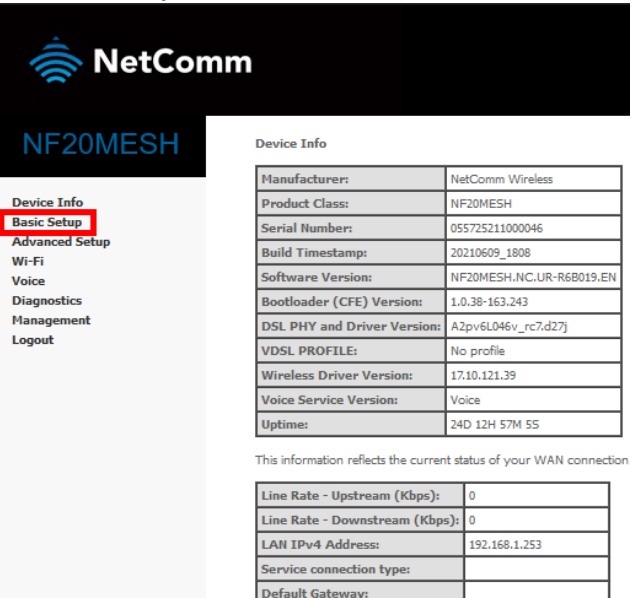

**Primary DNS Server:** 

Secondary DNS Server:

LAN IPv6 ULA Address: Default IPv6 Gateway:

Date/Time:

 $1.1.1.1$ 

 $1,0.0.1$ 

Sun 04 Jul 2021 09:05:28

5. Select **Ethernet WAN** and then click **Next**

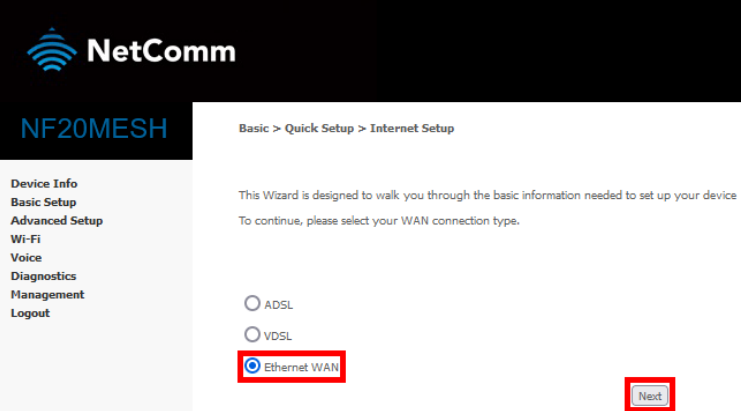

**6.** Select **IP over Ethernet (IPoE)** and then click **Nex**

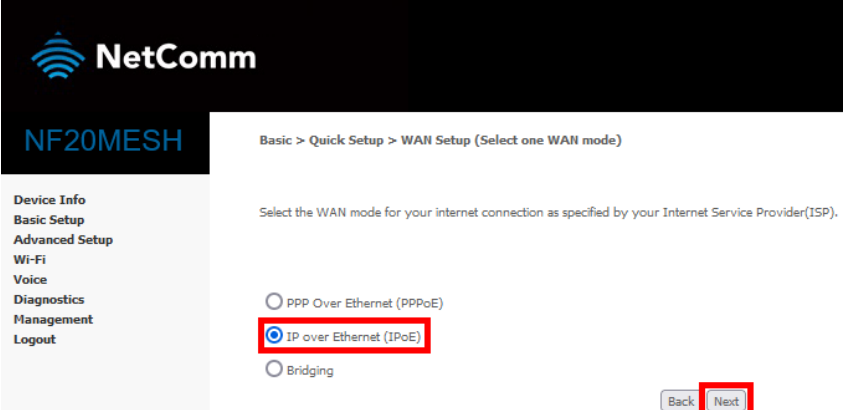

7. Select **VLAN Tag 10 (For most New Zealand customers)** and click **Next**

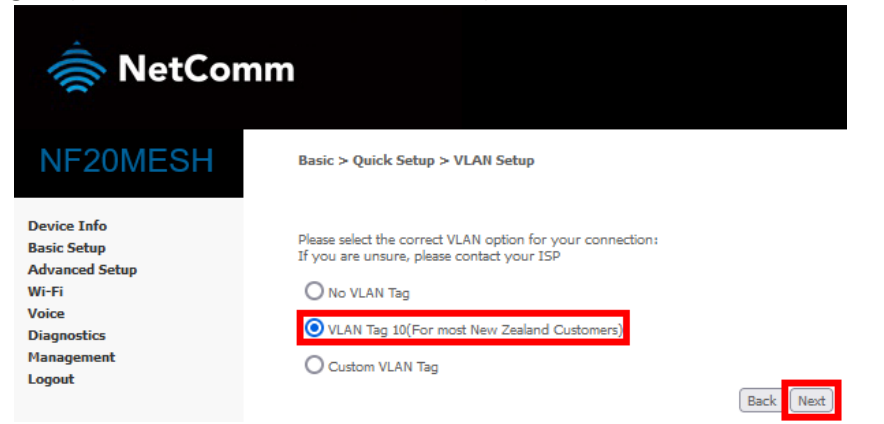

8. Select **Obtain an IP Address automatically** and then click **Next**

Device Info<br>Basic Setup<br>Advanced Setup

viarama<br>Wi-Fi<br>Voice

Mana

**Diagnostics** 

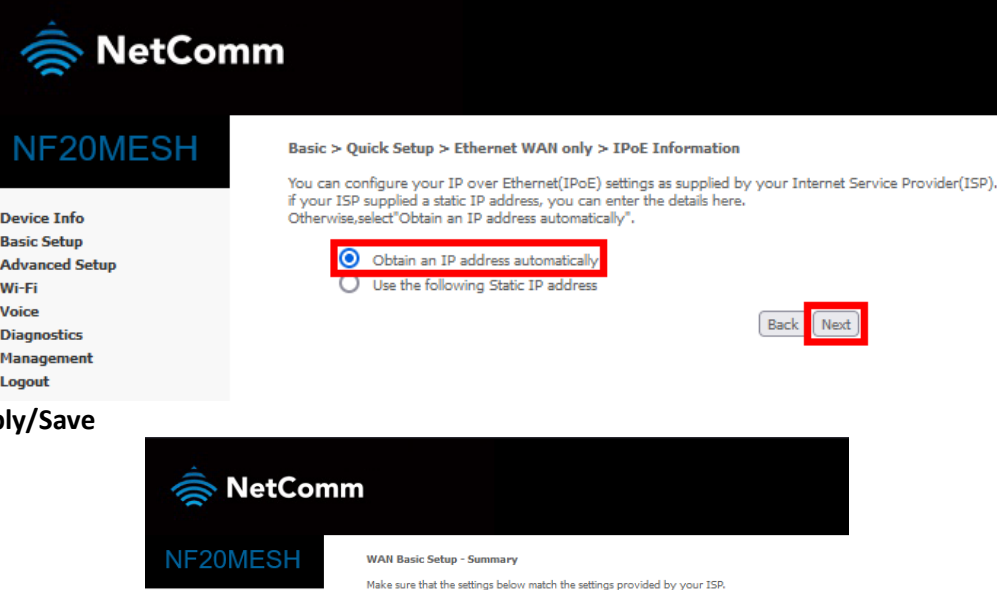

IPoE Enabled

Disabled Enabled

.<br>Disabled

**Disabled** 

**Disabled** 

Disabled

Disabled Quality Of Services<br>Click "Apply/Save" to have this interface to be effective. Click "Back" to make any weakly<br>Back Click "Apply/Save"

Connection Type:<br>NAT:<br>Full Cone NAT:<br>Firewall:<br>IGMP Multicast Proxy:

MLD Multicast Proxy:

Quality Of Service:

**IGMP Multicast Source Enabled** 

MLD Multicast Source Enabled:

**9.** Click App